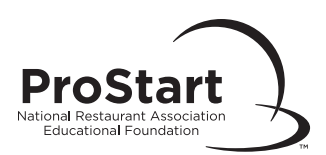

## Administering an Online Exam (page 1 of 2)

### Exam Location Requirements

❑ Ensure a computer with Internet access, mouse, and keyboard is available to each examinee.

❑ Review Exam Location Standards in this handbook.

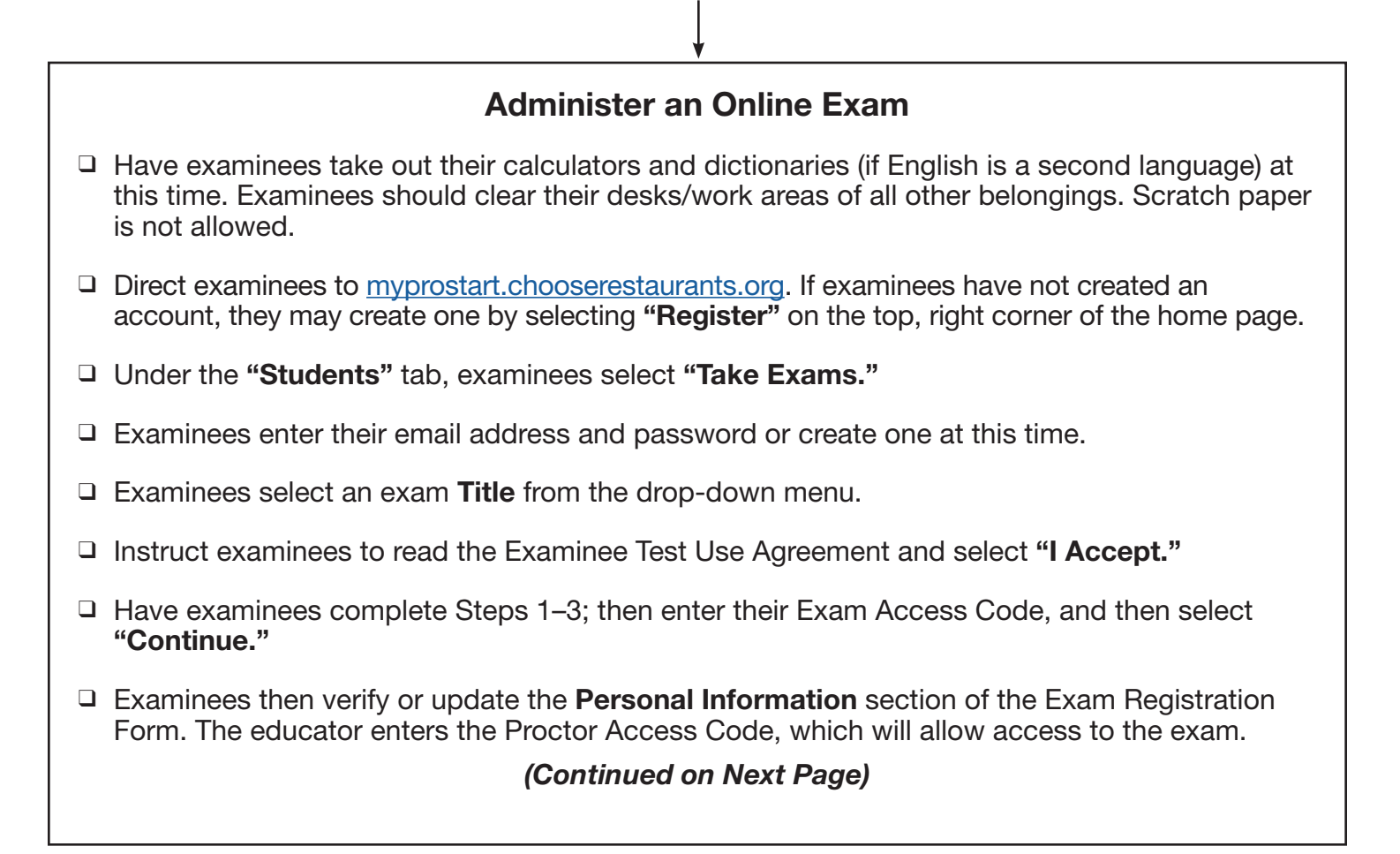

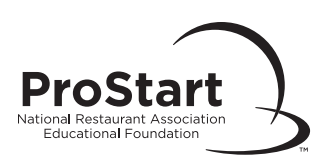

# Administering an Online Exam (page 2 of 2)

### During the Exam

- ❑ The exam should take about an hour to complete. However, examinees should be given as much time as needed to complete their exam.
- ❑ No talking is allowed during the exam. Examinees with questions should raise their hands for assistance.
- ❑ Without disturbing the examinees, take frequent walks around the testing room to prevent cheating; ensure that students are successfully following directions and are able to have inquiries answered.
- ❑ Only one examinee at a time may go to the restroom during the exam. Examinees should close the browser before leaving the room. Upon return, log them back into the exam using the procedure followed in the beginning. Anything answered previously has been recorded; examinees can proceed to the question where they stopped.

#### To Complete an Online Exam

- ❑ When the examinee completes the exam, the educator enters the Proctor Access Code and then selects "Finish." Pass/fail results are given immediately.
- ❑ Upon completion of the exam, examinees will be able to view their scores and print their certificates. An automated email will go to the examinee informing them that the score is now available.
- ❑ If any irregularities occurred during the exam, the educator should email these to [ServiceCenter@restaurant.org](mailto:ServiceCenter@restaurant.org) after all of the examinees have completed their exam.
- ❑ The online class will automatically close 24 hours after the class has been opened.
- ❑ Answer each question to the best of your ability. If you are unsure and would like to come back to a question, select the option "Mark for Review" just above the question.
- ❑ While taking the exam, you can select the option for "Question/Answer Review". This will show a list of all questions and indicate whether or not they have been answered. It will also indicate any questions that have been "Marked for Review." To select a question that has been "Marked for Review" or indicates "No" for being answered, you can select the text under the question section. This will bring you back to that specific question.
- ❑ Do not select "Finish" until you have confirmed all questions have been answered.